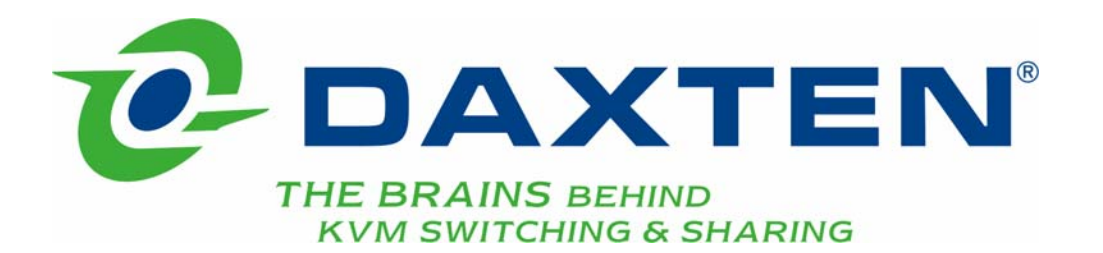

# **SCOUT 8 SCOUT 16**

# **8 / 16 Port KVM Switch**

**Installation guide** 

## **Specifications**

#### **Part Numbers:**

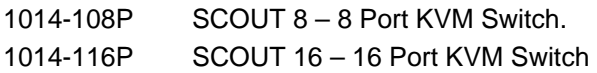

#### **Optional Cables:**

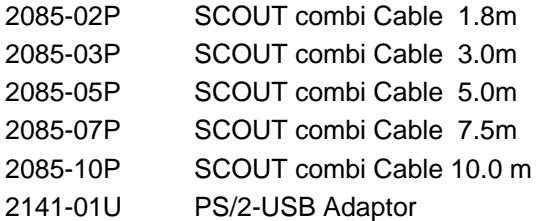

#### **Package Contents:**

#### **1014-108P 1014-116P**

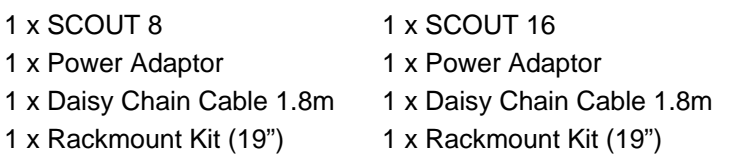

#### **Physical Properties**

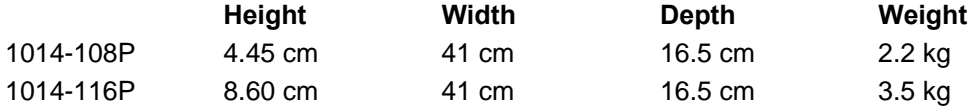

#### **Connections**

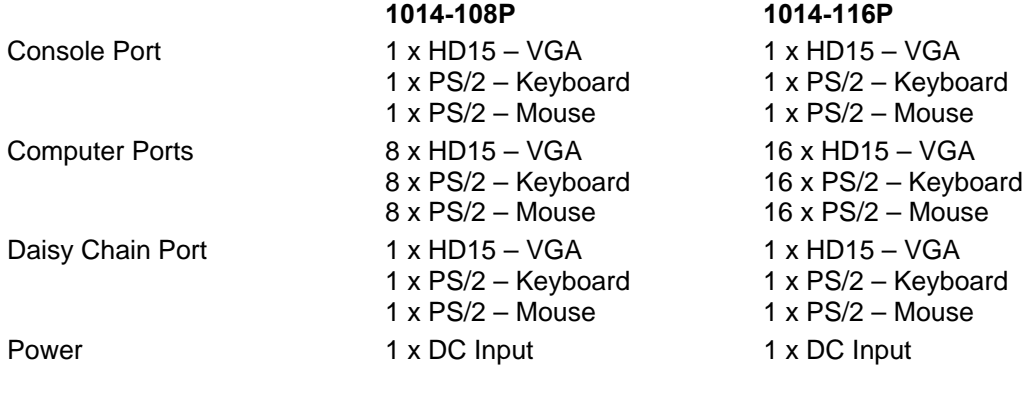

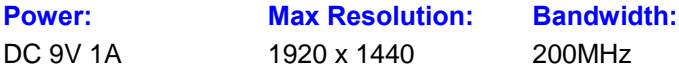

© Copyright 2005. All rights reserved.

Daxten, the Daxten logo, SCOUT and The Brains Behind KVM Switching and Sharing are trademarks of Daxten Industries. All other trademarks acknowledged. Revision 1.1

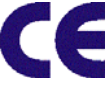

## **SCOUT 8 & SCOUT 16**

## **Introduction**

Thank you for purchasing the SCOUT 8 / SCOUT 16, KVM Switch. This product will ensure easy and accurate control over your PCs through a single console. The SCOUT is compatible with PS/2 style computers. It has keyboard and mouse emulation for error free boot-ups and supports a wide variety of mice. The SCOUT supports high resolutions of up to 1920 x 1440 without any deterioration of the image quality. Switching between PCs can be accomplished in three ways: through keyboard Hot Key commands, by using the convenient front panel selection buttons or through the OSD (On-Screen-Display).

## **Product Features**

- ¾ 8 or 16 port SCOUT Switch with On-Screen-Display OSD
- ▶ PS/2 connectors for Keyboard and Mouse
- ¾ 15 pin VGA connector
- $\triangleright$  Cascadable up to 256 Computers
- ¾ 19" Rack-mount-kit included
- Switching by front-panel push buttons, OSD or hotkeys
- $\blacktriangleright$  LED indicators
- Resolution up to 1920 x 1440  $@$  85 Hz
- $\triangleright$  Comes with Auto-Scan mode for convenient automatic switching.
- $\triangleright$  Front panel status LEDs give a clear indication of the active PC.
- ¾ Optional PS/2 to USB adaptor for USB Computers (2141-01U)

## **Hardware Installation**

#### **Installation**

- 1. Before connecting your computers and console devices to the SCOUT switch, please ensure that all devices are powered off. Connecting devices while powered on may lead to damage to your computers or the SCOUT switch. Daxten cannot be held responsible for damage caused by connecting devices that are powered.
- 2. Connect your keyboard, monitor and mouse to the console connectors on the rear of your SCOUT switch.
- 3. Connect each computer system to the SCOUT Switch.
- 4. Power on the SCOUT Switch by attaching the power adapter cord.

#### **Daisy-chain Multiple SCOUT Switches**

- 1. Make sure your SCOUT Switch, your PCs and peripherals are all in powered-off state. If not, turn the power off for the SCOUT Switch, PCs and peripherals.
- 2. Connect the shared keyboard, PS/2 mouse and monitor to the console connectors on the rear of the master (first) SCOUT Switch.
- 3. Connect the power adapter cord to power on the master SCOUT Switch.
- 4. Use a daisy-chain cable to connect the daisy-chain port (labelled daisy-chain in) of the master switch to the console port of the second switch. Then connect the power cord to power on the second SCOUT Switch.
- 5. If you are cascading more SCOUT switches, just repeat step 4.
- 6. Connect each computer system (still in powered-off state) in turn with your Combi CPU Cable. Then power on each computer.
- 7. After you have set up and powered up the daisy-chain connection of the SCOUT Switches, you have to perform a first-time initialization for all the switches either by pressing and holding down Button 1 on the master switch for at least 2 seconds, or using the hotkey sequence: **Scroll Lock Scroll Lock End** for daisy-chain initialization.

## **Reset**

The SCOUT Switch can be reset without disconnecting or powering down your computers either by pressing down Button 1 on the front panel for 2 seconds, or with the hotkey sequence **Scroll Lock Scroll Lock | End** 

**Note:** Each keystroke should be followed by its next keystroke within 2 seconds!

**Note:** After you have set up cascaded SCOUT Switches, and you want to initialize this setup for the first time, you should perform the reset on the first (master) switch (that is, the first bank) to initialize. Also remember to turn on all the other switches on the daisychain. The reason is that the first (master) switch will send message to the slave units. If the slave units are not there to receive and respond to this reset message, system errors will occur. If you want a reset later during your operation, you can do on the SCOUT's other than the master unit.

## **Keyboard Hot Key commands**

To send Hot Key commands to the SCOUT switch, press and release the **Scroll Lock Scroll Lock** within 2 seconds. Press a command key for the desired effect. The following commands are supported:

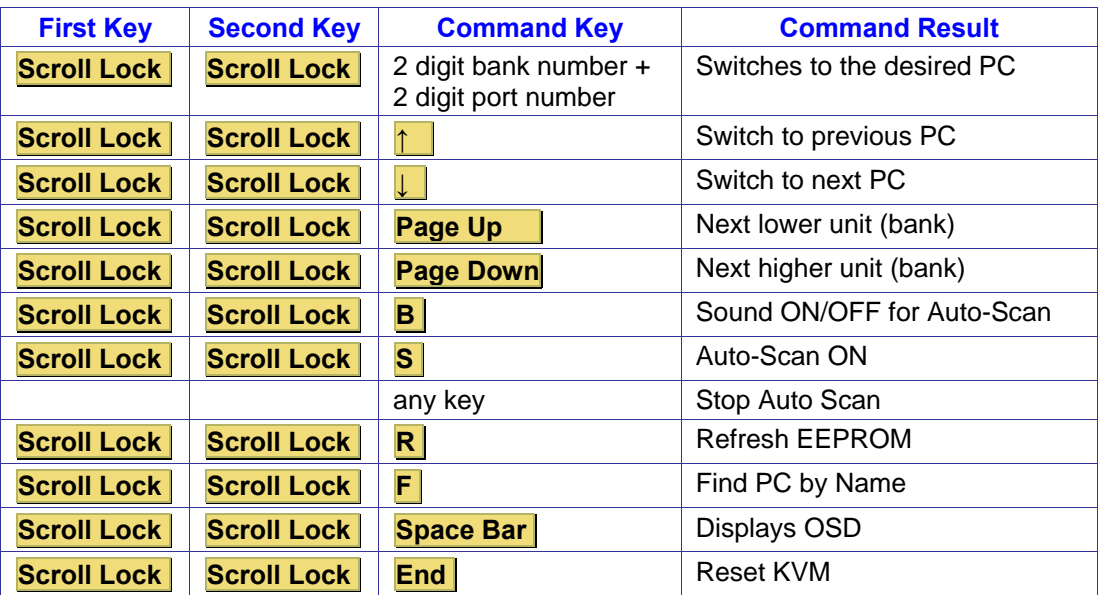

In Auto-Scan mode, the image shown on the monitor will automatically switch to the next computer. After the last computer has been shown, the first computer will be shown again.

**Note:** In Auto Scan mode there is no mouse or keyboard control. Press any key to exit the Auto-Scan mode. The SCOUT switch will stop at the last PC shown

## **Selection buttons**

Pressing the individual PC buttons on the front of the SCOUT will switch the signal to the desired computer.

## **OSD (On-Screen-Display)**

#### To access the OSD, press the Hot Key **Scroll Lock Scroll Lock Space Bar**.

OSD (On Screen Display) is a menu that is superimposed on your screen. On the OSD Menu, you will have a listing of the available units (banks) and channels for selection and the currently online status of each channel. You can use it to control the SCOUT Switch with more convenient and intuitive menu-driven operation. The OSD menu also allows you to rename your computer (up to 9 characters), and to find the specific computer by its name. It also allows you to password-protect your SCOUT Switch system. Use the left, right, up, down cursor keys to navigate. Use **Enter** / **Insert** key to select and edit.

## **Change PC name**

Navigate to the PC Name you want to change, and then press Enter or Insert key for editing a new PC name. When done, press Enter to validate the new name.

### **Autoscan Delay Time**

Use cursor keys to navigate to the SCAN option on the OSD Menu, and then hit **Enter** to select and edit the auto scan delay time. The Autoscan Delay Time is default to 10 seconds. The autoscan delay time could be specified within the range of 5 seconds to 99 seconds by an increment of 1 second. Users can adjust the scan delay time according to their needs.

### **OSD Remain Time**

Use cursor keys to navigate to the OSD option on the OSD Menu, and then hit Enter to select and edit the OSD Remain time. The OSD Remain Time is defaulted to 10 seconds. The OSD time can be specified within the range of 5 seconds to 99 seconds in increments of 1 second. You can adjust this parameter to your needs.

#### **Password Configuration**

Navigate with cursor keys downwards to the PWD CONFIG option and then hit **Enter** key or **Insert** key to select. Follow the submenu to Enable or Disable the Password Protection. Every time you want to change the password configuration, you will be prompted for the password. You have to type in the correct password to validate the change. The password can be up to 8 characters long and defaults to 00000000. You can change the default password with your own password with the PWD CHANGE option.

The Password Configuration (PWD CONFIG) function defaults to "No password protection". When password protection is enabled, then every time the SCOUT Switch is reset, it will prompt the next user for a password. This feature will provide security to the local KVM console preventing unauthorised access or accidental tempering of your computers by unauthorized persons. If you are concerned about security of the KVM console, you should have the password protection enabled with this OSD option. The next time you leave the KVM console, press the reset hotkey sequence: **Scroll Lock Scroll Lock End** (or by pressing the last button for over 2 seconds). The SCOUT Switch will reset and next user will be asked for the correct password to gain access to KVM operation.

#### **Note: The Default password is 00000000**

#### **Password Change**

Navigate with cursor keys downward to the PWD CHANGE option and then hit **Enter** key or **Insert** key to select. A Prompt will appear on screen to request for old password. Type in the old password and a new prompt will appear to request for your new password. Type in the new password and press **Enter** for confirmation. The password length is up to 8 characters long.

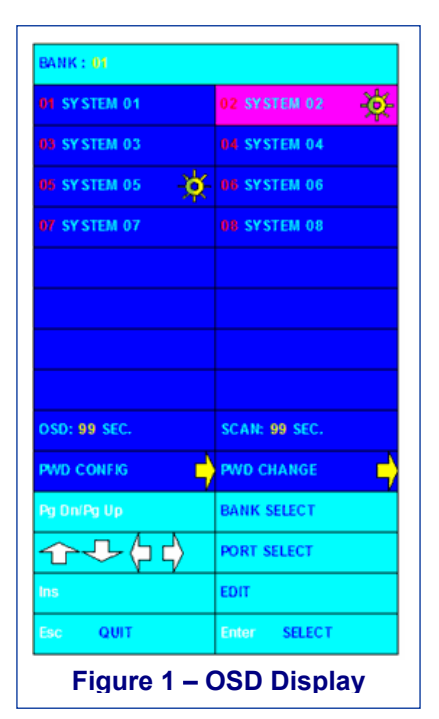

## **Service Information**

## **Technical Support**

If you cannot determine the nature of a problem, please call Daxten and ask for Technical Support. If possible, call from a phone located near the unit, as we may be able to solve your problem directly over the phone. If we cannot solve your problem, and determine that the fault is in the unit, we will issue a Return Material Authorisation (RMA) number that must appear on the outside of all returned products. The unit should be double-packed in the original container, insured, and shipped to the address given to you by our Technical Support representative. The Technical Support offices are found on the back of this manual.

### **Limited Warranty**

Daxten warrants to the end user that this product is and will be free from defects in materials and workmanship for a period of 24 months from the date of purchase. If during the warranty period the product should fail, the purchaser must promptly call Daxten for a RETURN MATERIALS AUTHORIZATION (RMA) number. Make sure that the RMA number appears on the packing slip, proof of purchase, AND ON THE OUTSIDE OF EACH SHIPPING CARTON. Unauthorized returns or collect shipments will be refused.

Ship prepaid to the Daxten office (see back page) where you purchased your product. The above limited warranty is voided by occurrence of any of the following events, upon which the product is provided as is, with all faults, and with all disclaimers of warranty identified below:

- 1. If non-Daxten approved power supply or cabling is attached to the product.
- 2. If defect or malfunction was caused by abuse, mishandling, unauthorized repair, or use other than intended.
- 3. If unauthorized modifications were made to product.
- 4. If unreported damages occurred in any shipment of the product.
- 5. If damages were due to or caused by equipment or software not provided by Daxten.
- 6. If the product is used with non-grounded or incorrectly polarized AC power.
- 7. If the product is used in contradiction to any instruction provided by any User Guide or Instruction Sheet provided to you or with the product.

EXCEPT AS SPECIFICALLY PROVIDED ABOVE AND TO THE MAXIMUM EXTENT ALLOWED BY LAW, DAXTEN DISCLAIMS ALL WARRANTIES AND CONDITIONS WHETHER EXPRESS, IMPLIED, OR STATUTORY AS TO ANY MATTER WHATSOEVER INCLUDING, WITHOUT LIMITATION, TITLE, NON-INFRINGEMENT, CONDITION, MERCHANTABILITY OR FITNESS FOR ANY PARTICULAR OR INTENDED PURPOSE.

EXCEPT AS EXPRESSLY PROVIDED ABOVE AND TO THE MAXIMUM EXTENT ALLOWED BY LAW, DAXTEN SHALL NOT BE LIABLE FOR ANY SPECIAL, INDIRECT OR CONSEQUENTIAL DAMAGES (INCLUDING WITHOUT LIMITATION, LOSS OF PROFIT, LOSS OF BUSINESS, LOSS OF INFORMATION, FINANCIAL LOSS, PERSONAL INJURY, LOSS OF PRIVACY OR NEGLIGENCE) WHICH MAY BE CAUSED BY OR RELATED TO, DIRECTLY OR INDIRECTLY, THE USE OF A PRODUCT OR SERVICE, THE INABILITY TO USE A PRODUCT OR SERVICE, INADEQUACY OF A PRODUCT OR SERVICE FOR ANY PURPOSE OR USE THEREOF OR BY ANY DEFECT OR DEFICIENCY THEREIN EVEN IF DAXTEN OR AN AUTHORIZED DAXTEN DEALER HAS BEEN ADVISED OF THE POSSIBILITY OF SUCH DAMAGES OR LOSSES.

#### **Waste Electrical and Electronic Equipment (WEEE)**

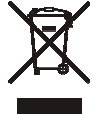

Within the European this symbol indicates that this product should not be disposed in household waste. It should be deposited at an appropriate facility to enable recovery and recycling. For information on how to recycle this product, please check with the reseller of the product that replaces this product "Take Back" or the original seller of this product.

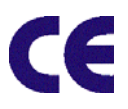

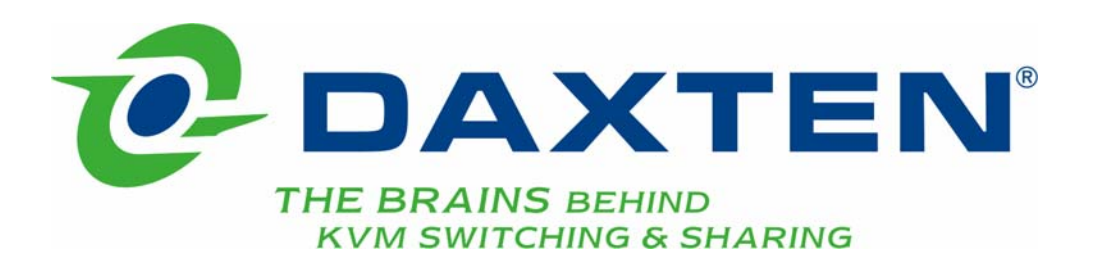

## **[www.daxten.com](http://www.daxten.com/)**

**Ireland** 

Bay 21 Free Zone West Shannon, Co. Clare [info.ie@daxten.com](mailto:info.ie@daxten.com) [www.daxten.ie](http://www.daxten.ie/) Tel: +353 (0) 61 23 4000 Fax: +353 (0) 61 23 4099

• **Österreich**  Künstlergasse 11/4 A-1150 Wien [info.at@daxten.com](mailto:info.at@daxten.com) [www.daxten.at](http://www.daxten.at/) Tel: +43 (0)1 879 77 65

Fax: +43 (0)1 879 77 65 30 •

> **España**  C/Florian Rey, 8 50002 Zaragoza

[info.es@daxten.com](mailto:info.es@daxten.com) [www.daxten.com.es](http://www.daxten.com.es/) Tel: +34 902 197 662 Fax: +34 976 201 633

•

**USA**  811 W. Evergreen Ave Suite 302A Chicago, IL 60622 [info.us@daxten.com](mailto:info.us@daxten.com) [www.daxten.us](http://www.daxten.us/) Tel: +1 312 475 0795 Fax: +1 312 475 0797 •

**Deutschland** Salzufer 16, Geb. B 10587 Berlin [info.de@daxten.com](mailto:info.de@daxten.com) [www.daxten.de](http://www.daxten.de/) Tel: +49 (0) 30 8595 37-0 Fax: +49 (0) 30 8595 37-99

> • **Sweden**

[info.se@daxten.com](mailto:info.se@daxten.com) [www.daxten.se](http://www.daxten.se/) •

**Denmark**  [info.dk@daxten.com](mailto:info.dk@daxten.com) [www.daxten.dk](http://www.daxten.dk/)

•

#### **United Kingdom**

5 Manhattan Business Park Westgate London W5 1UP [info.uk@daxten.com](mailto:info.uk@daxten.com) [www.daxten.co.uk](http://www.daxten.co.uk/) Tel: +44 (0) 20 8991 6200 Fax: +44 (0) 20 8991 6299

•

**Schweiz** Seebahnstr. 231 8004 Zürich [info.ch@daxten.com](mailto:info.ch@daxten.com) [www.daxten.ch](http://www.daxten.ch/) Tel: +41 (0) 43 243 32 11 Fax: +41 (0) 43 243 32 16

• **France**  B.P 04 - 77 Route de Cheptainville 91630 Marolles-en-Hurepoix [info.fr@daxten.com](mailto:info.fr@daxten.com) [www.daxten.fr](http://www.daxten.fr/) Tel: +33 (0)1 64 56 09 33 Fax: +33 (0)1 69 14 88 34

•